## **Objective**

Become familiar with some of the many Photoshop tools and techniques used for creating and editing images.

## 1. Getting Started

- A. Quit all open applications.
- B. Select **Adobe Photoshop CS** from the **Dock** to start Photoshop.
- C. Select File > New to create a new document or File > Open to open an existing one.
  - i. Use the File Browser to browse with image thumbnails

#### 2. Common Terms and Shortcuts

- A. Undo, Cut, Copy, and Paste (command + Z, X, C & V)
- B. Save and Quit (command + S & Q)

# 3. Getting familiar with the Photoshop work area

- A. Properties bar
- B. Layers and History window
- C. Tool bar
- D. Tab key (on keyboard) to hide palettes toggle on/off
- E. Standard and Full Screen modes

## 4. Working with the Canvas and Image

- A. **Image > Image Size** displays the dimensions of your document.
  - i. By changing the width or height value in the Pixel
     Dimensions you can resize your image. Alert: this will resize all layers in your document.
- B. **Image > Canvas Size** enables you to modify the area in which your images reside.

- C. **Image > Rotate Canvas** allows you to change the orientation of your canvas. This will affect all layers in your document.
- D. **Crop** from the tool bar will delete both your canvas and image.

#### 5. The Toolbar

#### A. Selection Tools

- i. The selection tools all work in slightly different ways to achieve the same purpose: to define an area to move, change, or manipulate.
- ii. Once a selection is made that selection can be copied, pasted, erased, painted, or given an number of effects.
   Areas not included in the selection will not be affected by any changes made to the selected area.

#### B. Other tools

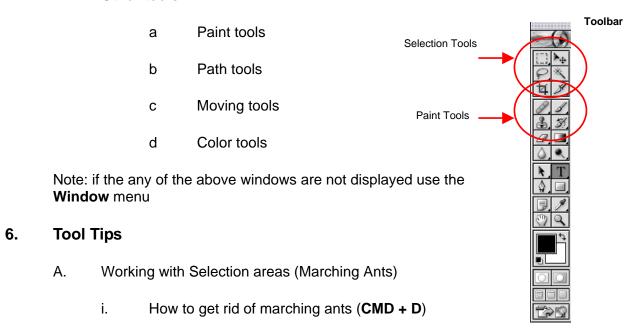

- ii. Error messages
  - a Check layer to see if it's a text layer
  - b Check to see if empty layer is selected
- iii. Adding and subtracting selection areas

- a **Add:** hold down the Shift key while using your selection tool to add selections areas
- b **Subtract:** hold down the Option key to subtract
- B. Lasso Tool Escaping from the evil grip of the Magnetic Lasso (esc.)
  - i. When the magnetic lasso tools gets out of hand, double click on your image to close the loop.
  - ii. Get rid of the selection by de-selecting using **CMD + D**

# 7. Layers

- A. Background Layer (locked)
  - To work on the Background Layer:
     Duplicate it and work on a copy OR unlock it by double clicking on the layer and renaming it.
- B. Selecting Layers & Layer Order
- C. Moving and Arranging Layers
- D. Layer visibility
- E. Layer linking
- F. Transparent background
- G. Layers only visible in .psd format (not in .jpg or .gif)
- H. Layer Effects

### 8. History

- A. Everything is recorded in the History Palette.
- B. The number of steps you can undo depends on the history states setting. (In the Macintosh Classroom, the number of history states is set to 20.)

# 9. Defining Colors

Choosing colors using the Foreground and

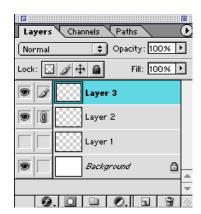

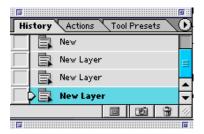

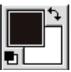

Background Color Picker on the Toolbar.

- B. Define absolute black and absolute white with the lower-left icon in the Foreground and Background Color Picker.
- C. Swap the Foreground and Background colors with the double-sided arrows in the Foreground and Background Color picker.
- D. Use the Eyedropper tool to sample a color from the image.

## 10. Adding Text

- A. Select the Type tool  $\boxed{\mathbf{T}}$ .
- B. Click in your image and type text.
- C. Use the **check box** in the Options toolbar to confirm
- D. Use the move tool , with the text layer selected, to move the
- E. Using the text tool creates a new separate layer.

## 11. Modifying Text

- A. Highlight the text and modify color, size and font options in the Options toolbar under the menu bar.
- B. Go Window > Character to make visible the character palette. This palette displays all of your type options.
- C. You can experiment with Layer Styles on Type layers by going Layer > Layer Style
- D. If you'd like to apply filters to your text you may need to rasterize your text layer. Once you rasterize a Type layer it becomes an image and you will no longer be able to back and edit the type.

#### 12. Saving

- A. Make sure to periodically save you work to the local Documents folder.
- **B.** Make sure to save the original in the .psd or photoshop file format to retain all of your layers.